# ■EC2の起動

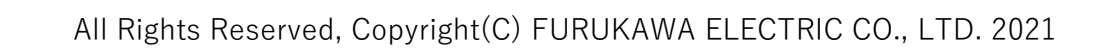

1. トップ画面でEC2を選択

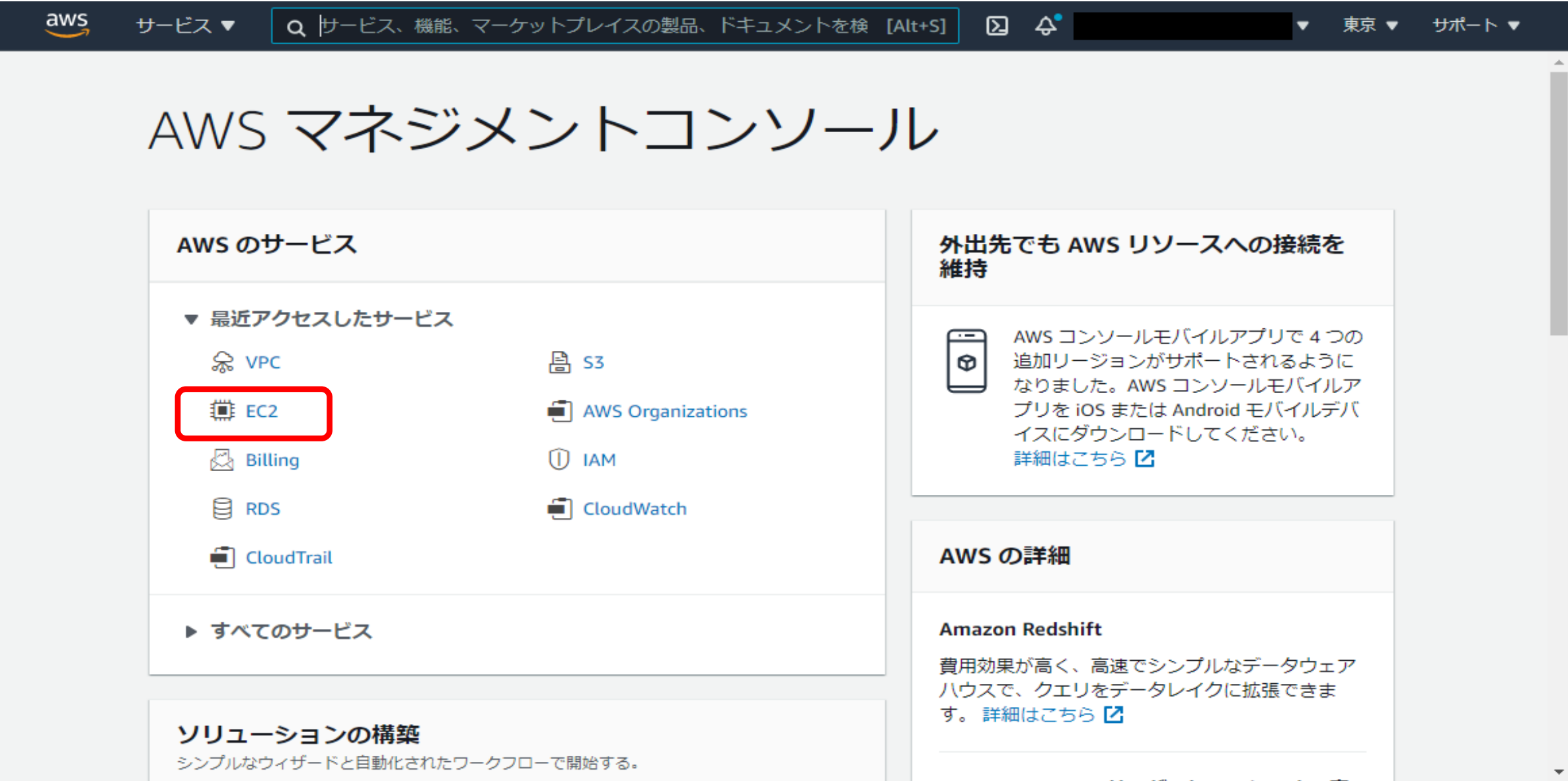

# 2. 左メニューからインスタンスを選択 下記が表示されたら インスタンスを起動 をクリック

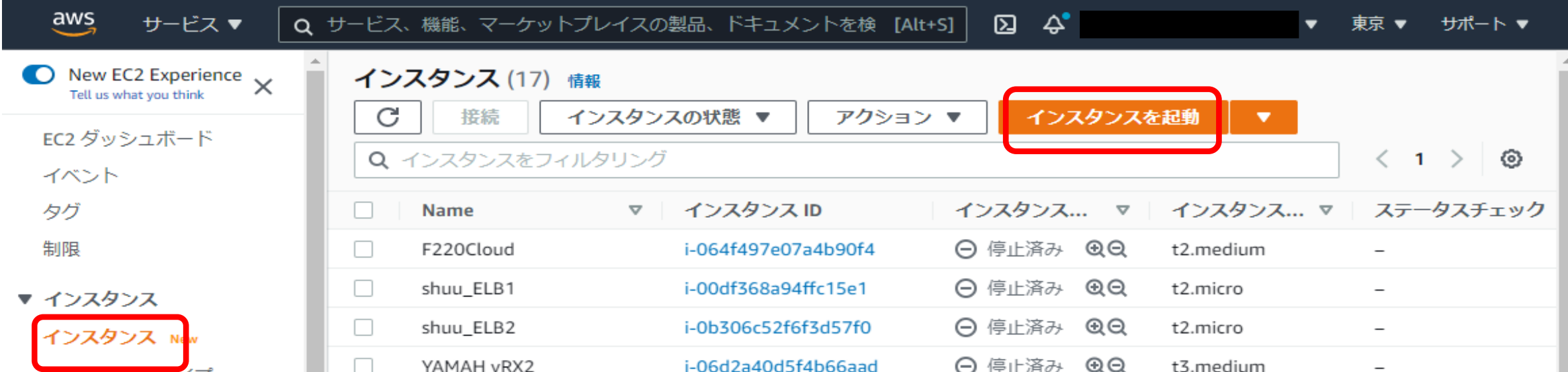

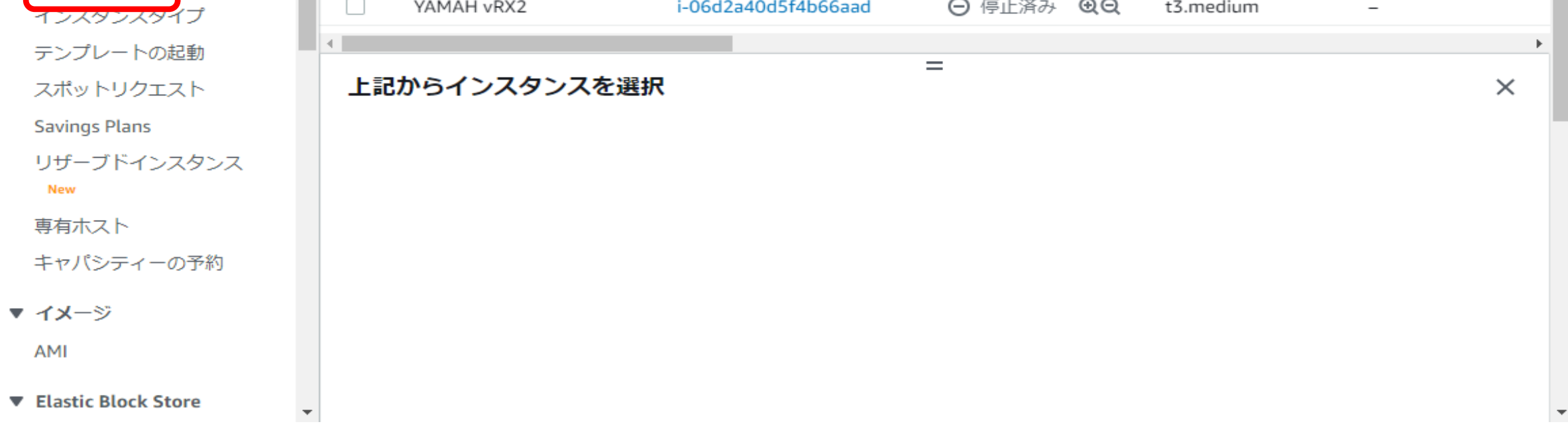

# 3. Amazon Linux 2 AMI を選択

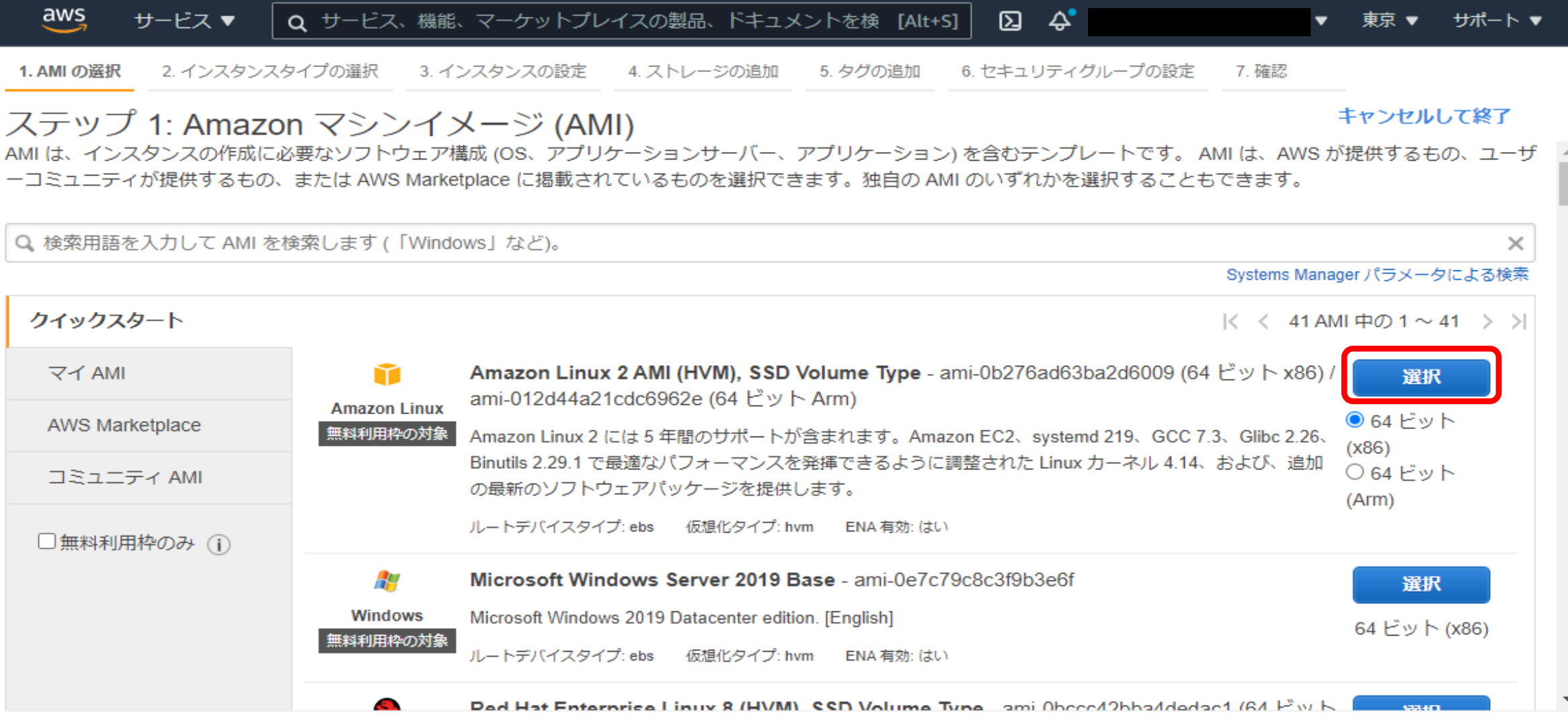

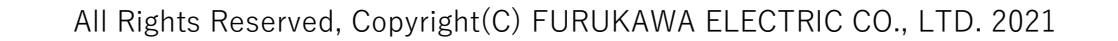

### 4. デフォルトの「t2.micro」を選択して、「インスタンスの詳細設定」をクリック

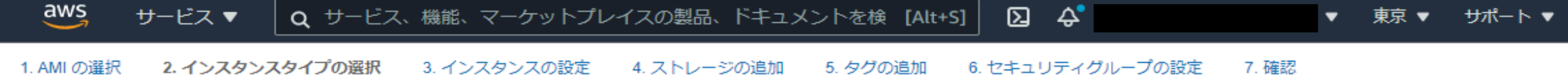

### ステップ 2: インスタンスタイプの選択

現在選択中: t2.micro (- ECU, 1 vCPU, 2.5 GHz, -, 1 GiB メモリ, EBS のみ)

Amazon EC2 では、異なるユースケースに合わせて最適化されたさまざまなインスタンスタイプが用意されています。インスタンスとは、アプリケーションを実行できる仮想サー バーです。インスタンスタイプはさまざまな CPU、メモリ、ストレージ、ネットワークキャパシティの組み合わせによって構成されているため、使用するアプリケーションに合わ せて適切なリソースの組み合わせを柔軟に選択できます。インスタンプタイプおよびそれをコンピューティングのニーズに適用する方法に関する 詳細はこちら。

フィルター条件: すべてのインスタンスファミリー ヾ 現行世代 > 列の表示/非表示

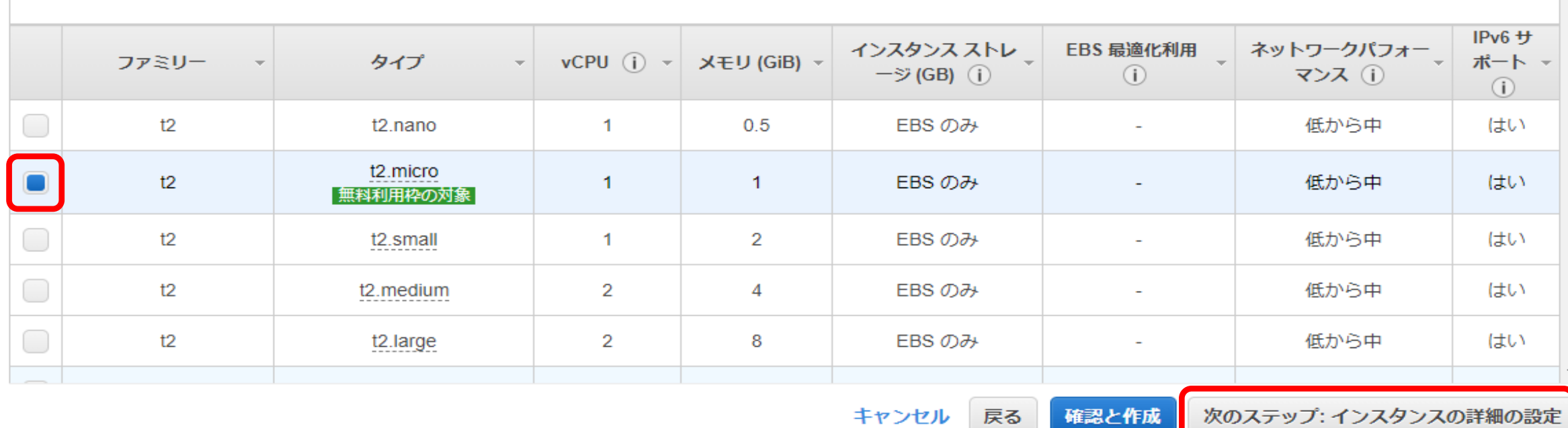

#### 5. ネットワーク「VPN-test」を選択して、「ストレージの追加」をクリック

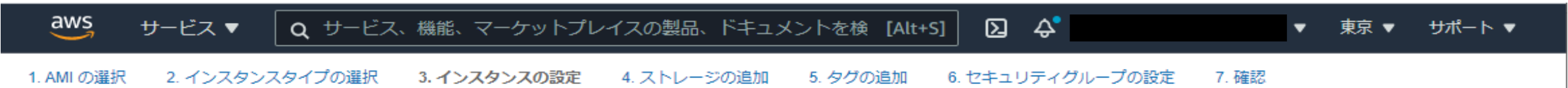

### ステップ 3: インスタンスの詳細の設定

要件に合わせてインスタンスを設定します。同じ AMI からの複数インスタンス作成や、より低料金を実現するためのスポットインスタンスのリクエスト、インスタンスへのアクセ ス管理ロール割り当てなどを行うことができます。

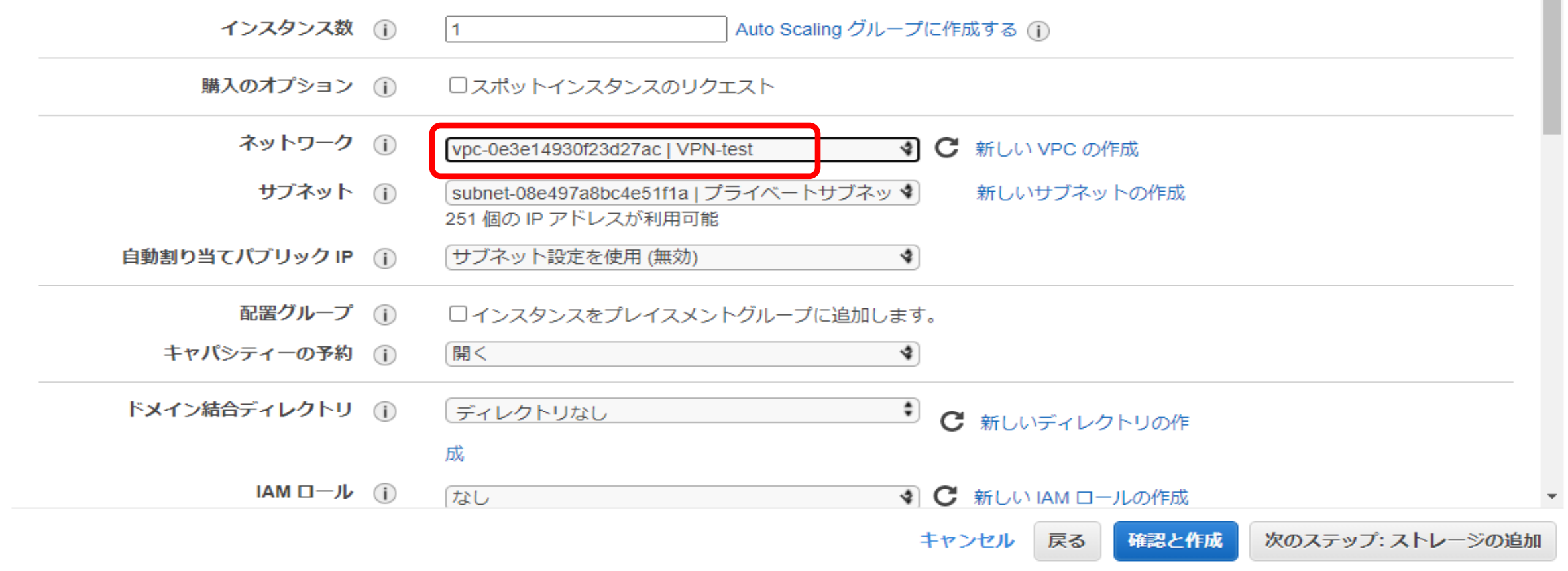

### 6. 下へスクロールして、eth0のIPを「10.0.1.10」に設定して、「ストレージの追加」をクリック

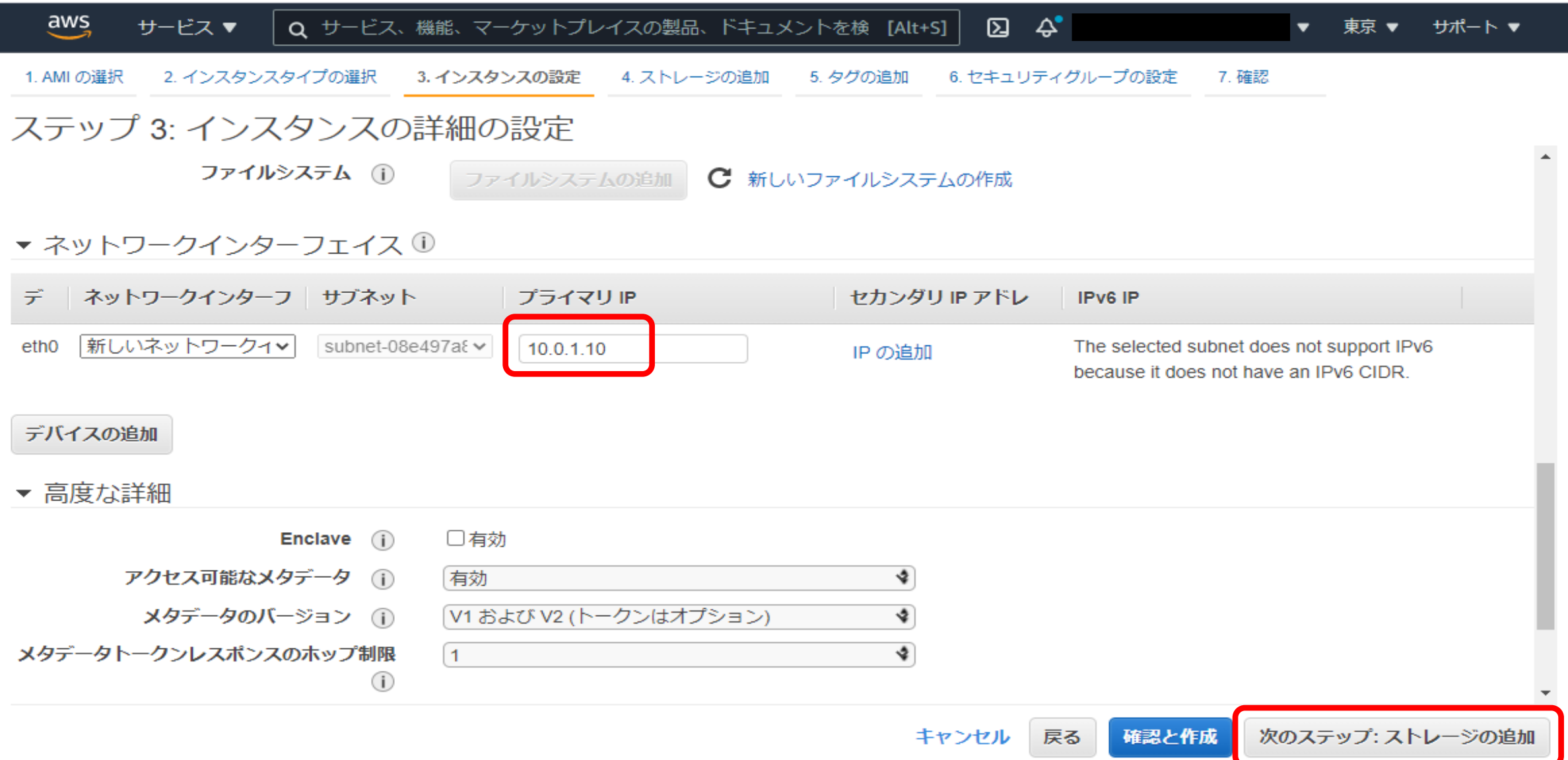

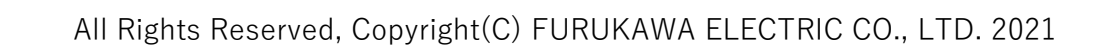

# 7. 「タグの追加」をクリック

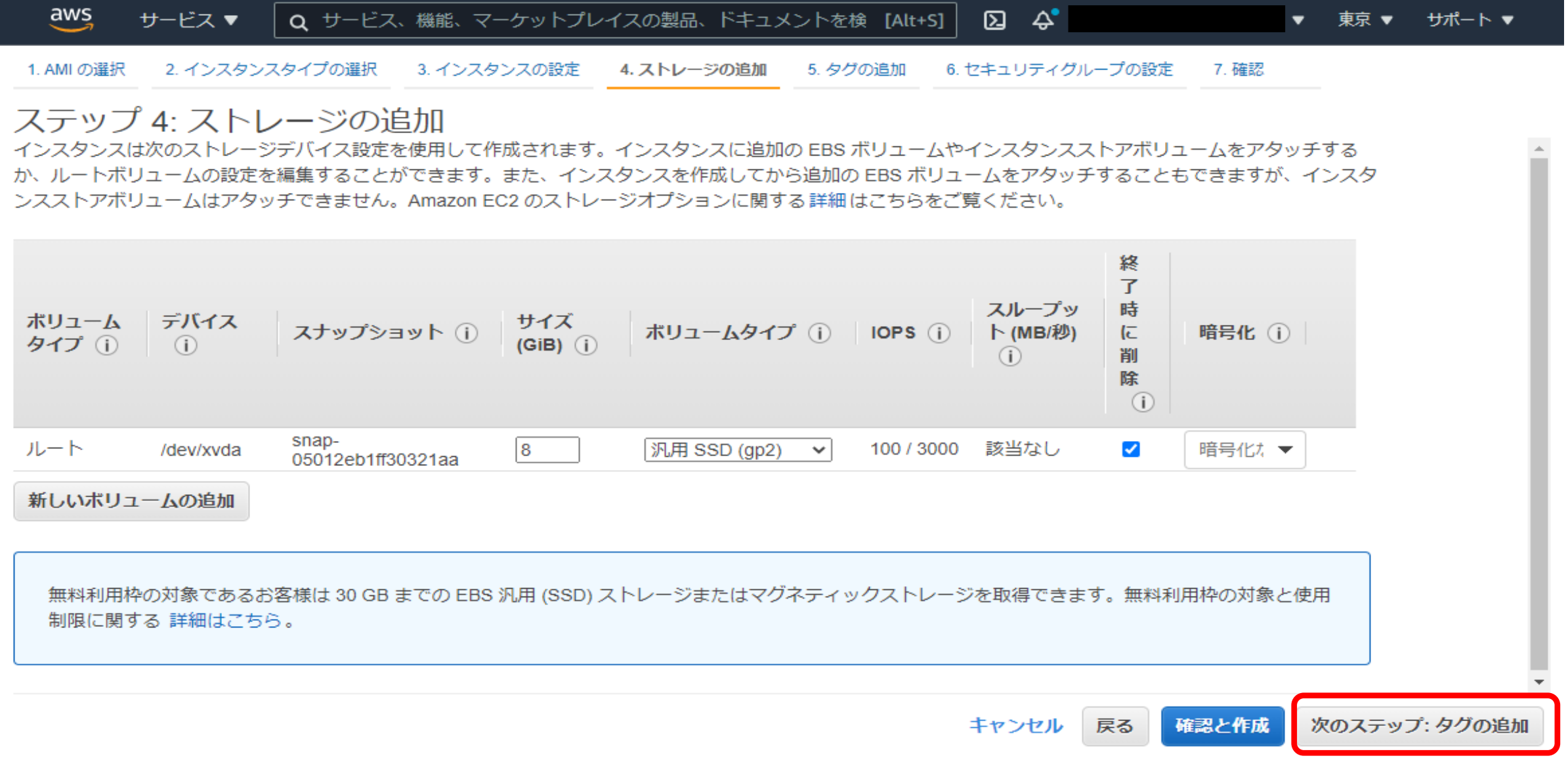

# 8. キー「Name」、値「VPN-test-EC2」を入力。「セキュリティーグループの設定」をクリック

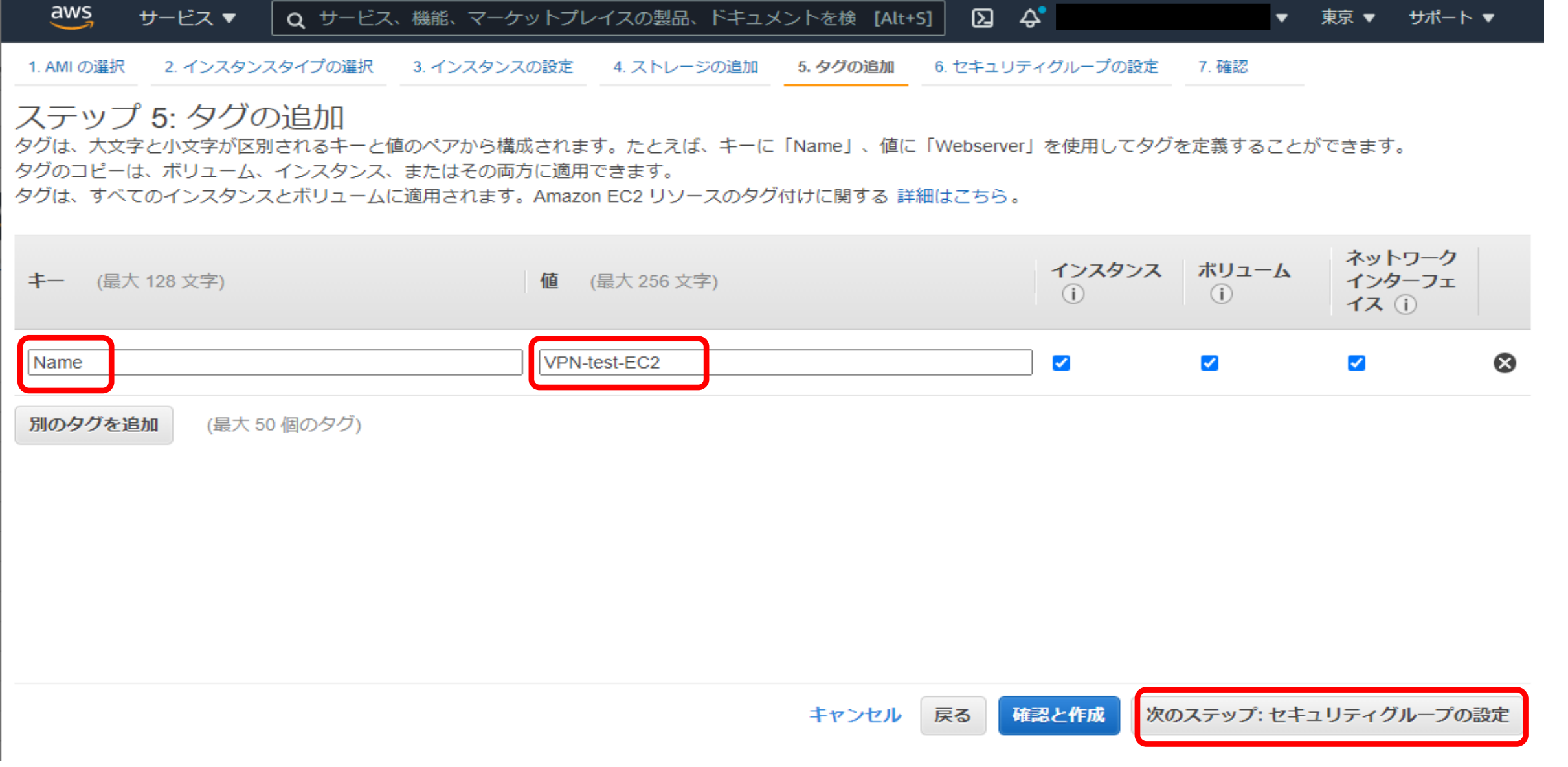

## 9. 許可したい通信がある場合には、ルールの追加をクリック

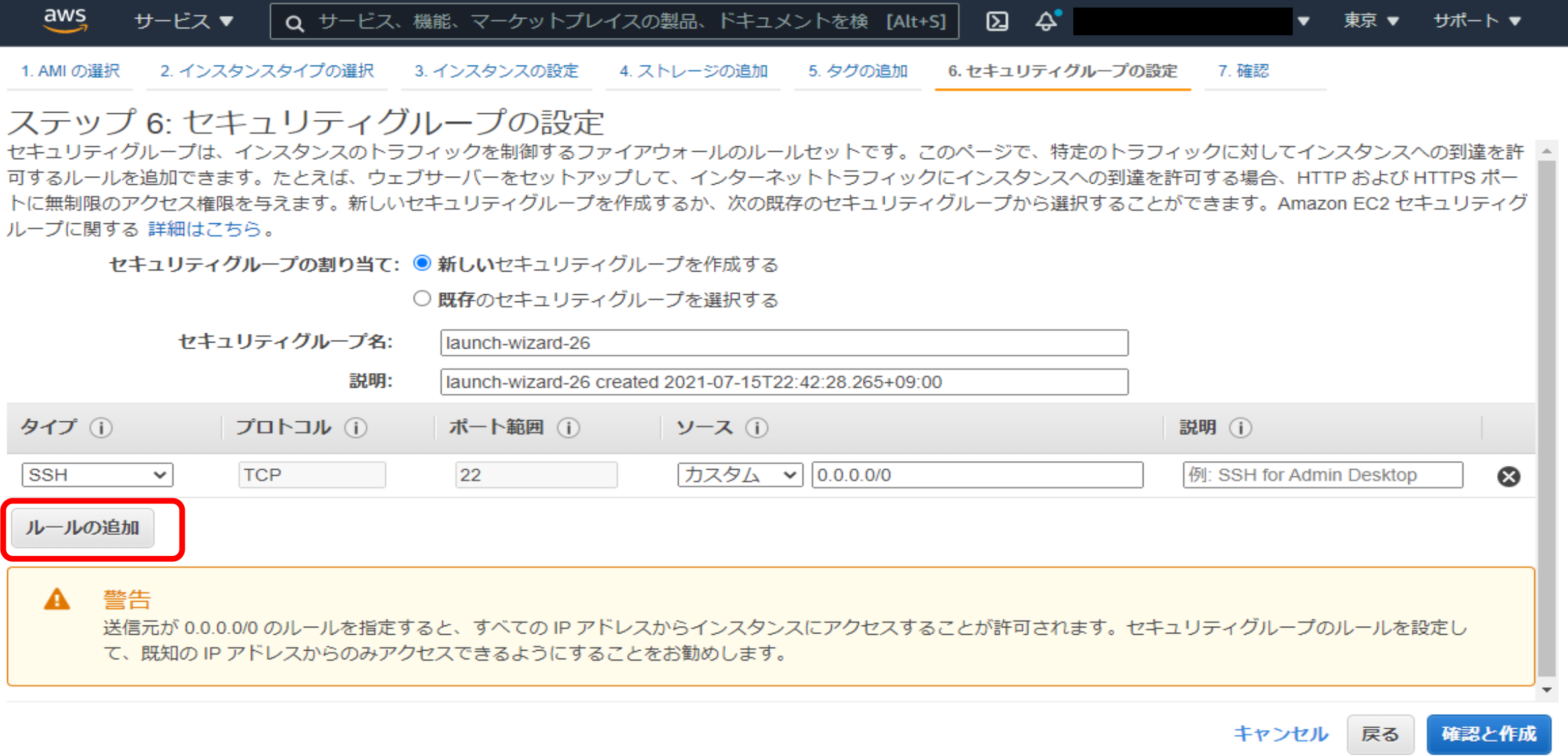

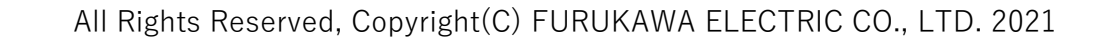

### 10. ルールを追加して、「確認と作成」をクリック

aws サービス ▼ │ Q サービス、機能、マーケットプレイスの製品、ドキュメントを検 [Alt+S]│ 22 43° ▼ 東京 ▼ サポート ▼ 1. AMI の選択 2. インスタンスタイプの選択 3. インスタンスの設定 4. ストレージの追加 5. タグの追加 6. セキュリティグループの設定 7. 確認 ステップ 6: セキュリティグループの設定 セキュリティグループは、インスタンスのトラフィックを制御するファイアウォールのルールセットです。このページで、特定のトラフィックに対してインスタンスへの到達を許

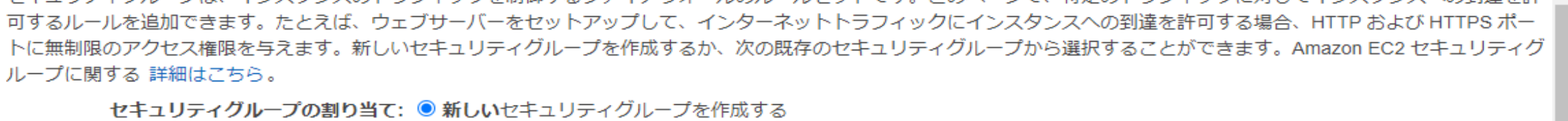

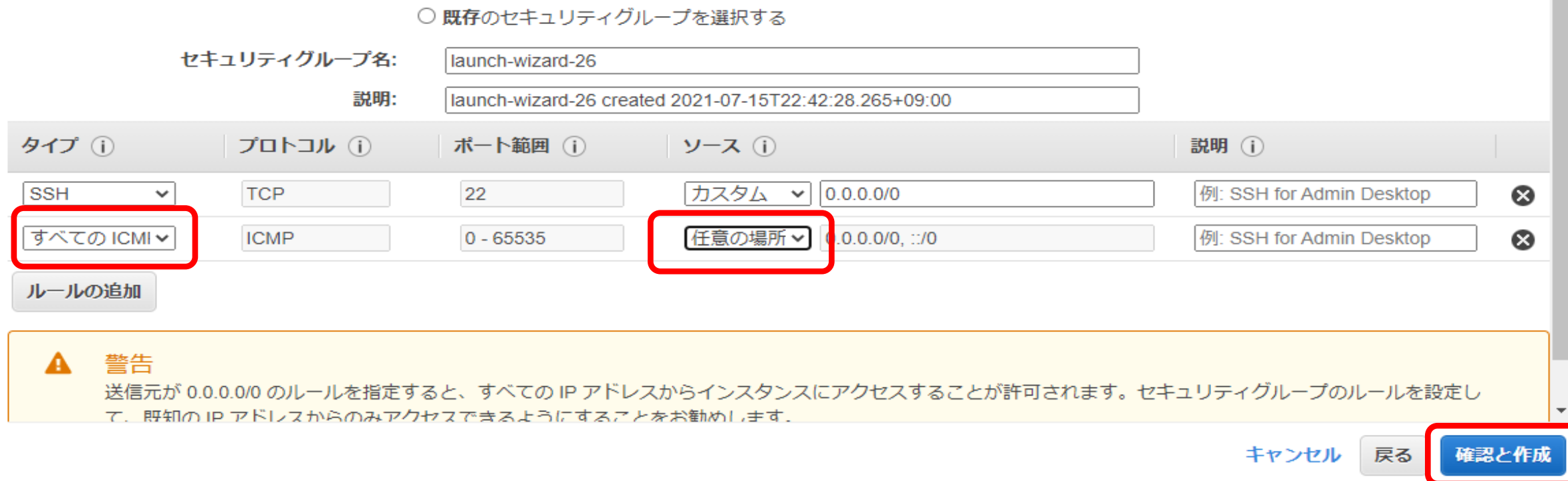

#### 11. 「起動」をクリック

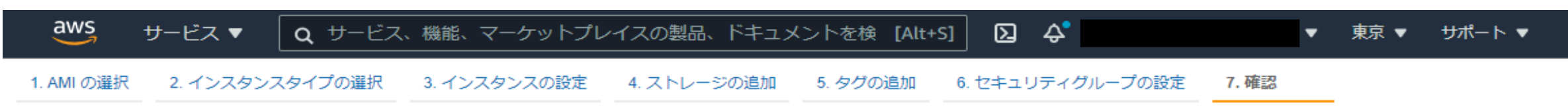

### ステップ 7: インスタンス作成の確認

インスタンスの作成に関する詳細を確認してください。各セクションの変更に戻ることができます。[作成]をクリックして、インスタンスにキーペアを割り当て、作成処理を完了 します。

▲ インスタンスのセキュリティを強化してください。 セキュリティグループ launch-wizard-26 は世界に向けて開かれています。 このインスタンスには、どの IP アドレスからもアクセスできる可能性があります。セキュリティグループのルールを更新して、既知の IP アドレスからのみアクセ スできるようにすることをお勧めします。 また、セキュリティグループの追加ポートを開いて、実行中のアプリケーションやサービスへのアクセスを容易にすることもできます。たとえば、ウェブサーバー 用に HTTP (80) を開きます。 セキュリティグループの編集

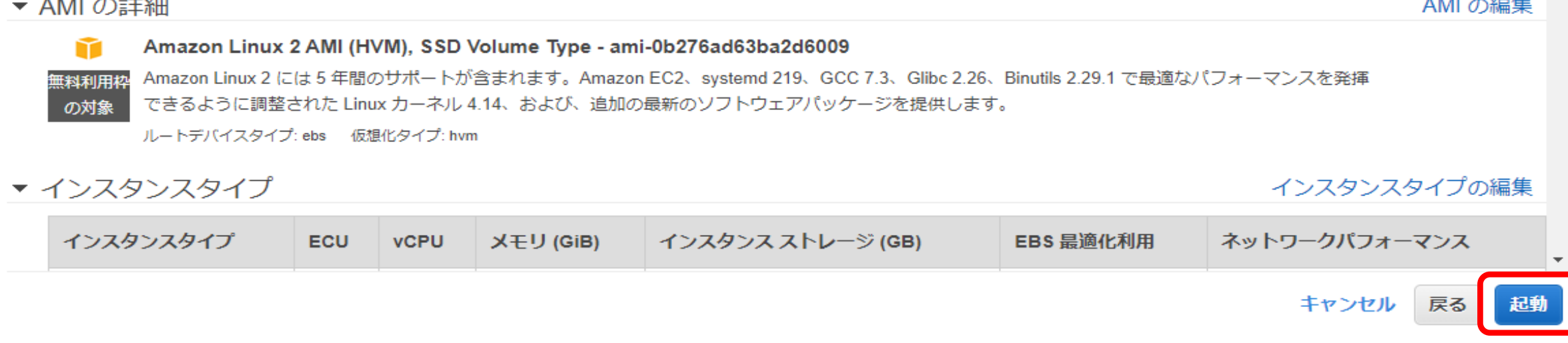

12 「新しいキーペアの作成」を選択し、キーペア名を入力して、「キーペアのダウンロード」をクリック(キーペアはSSH接続で使用する)。

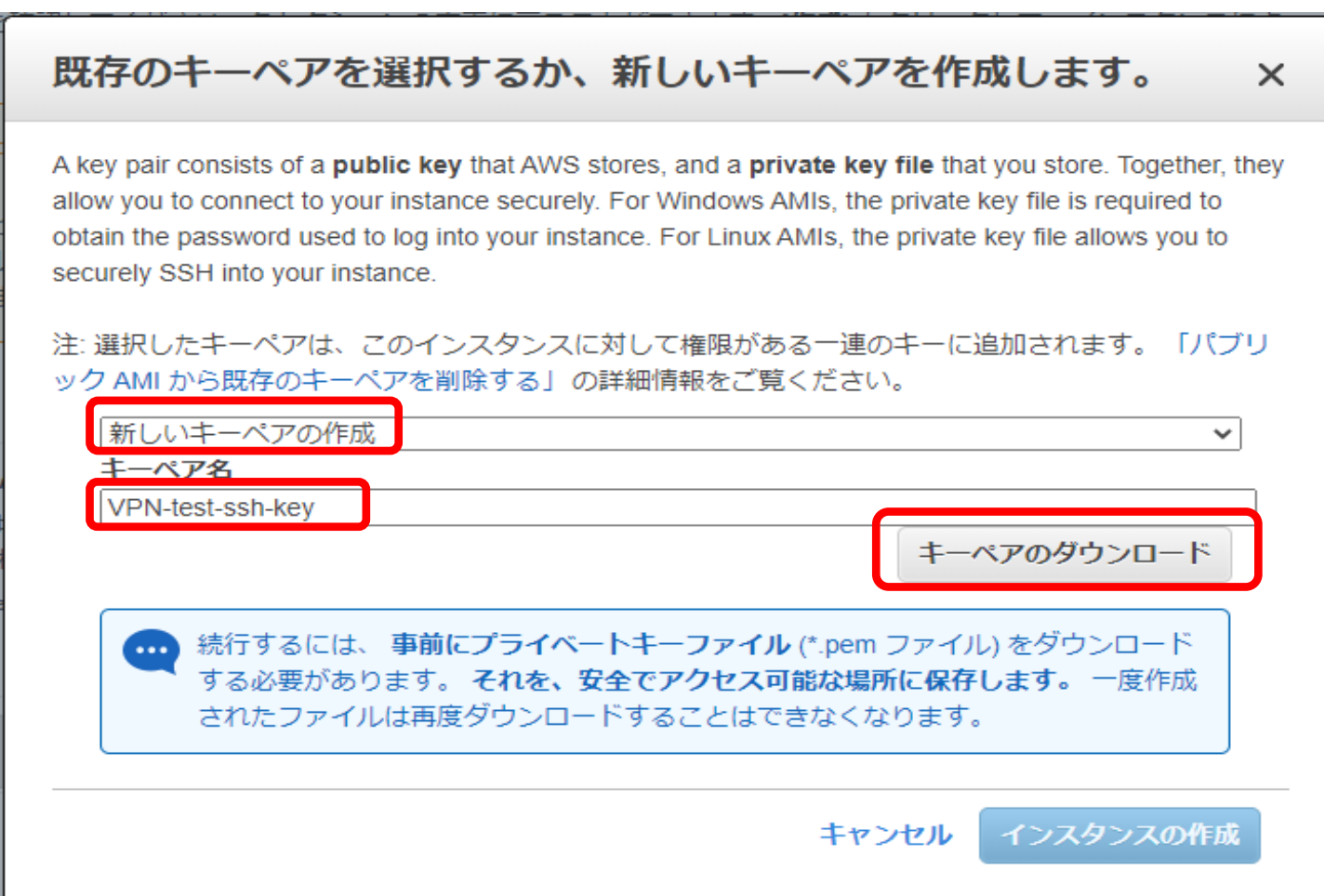

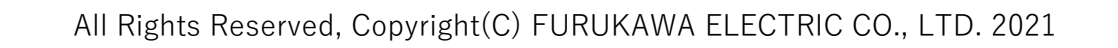

### 13. インスタンスの作成 をクリック

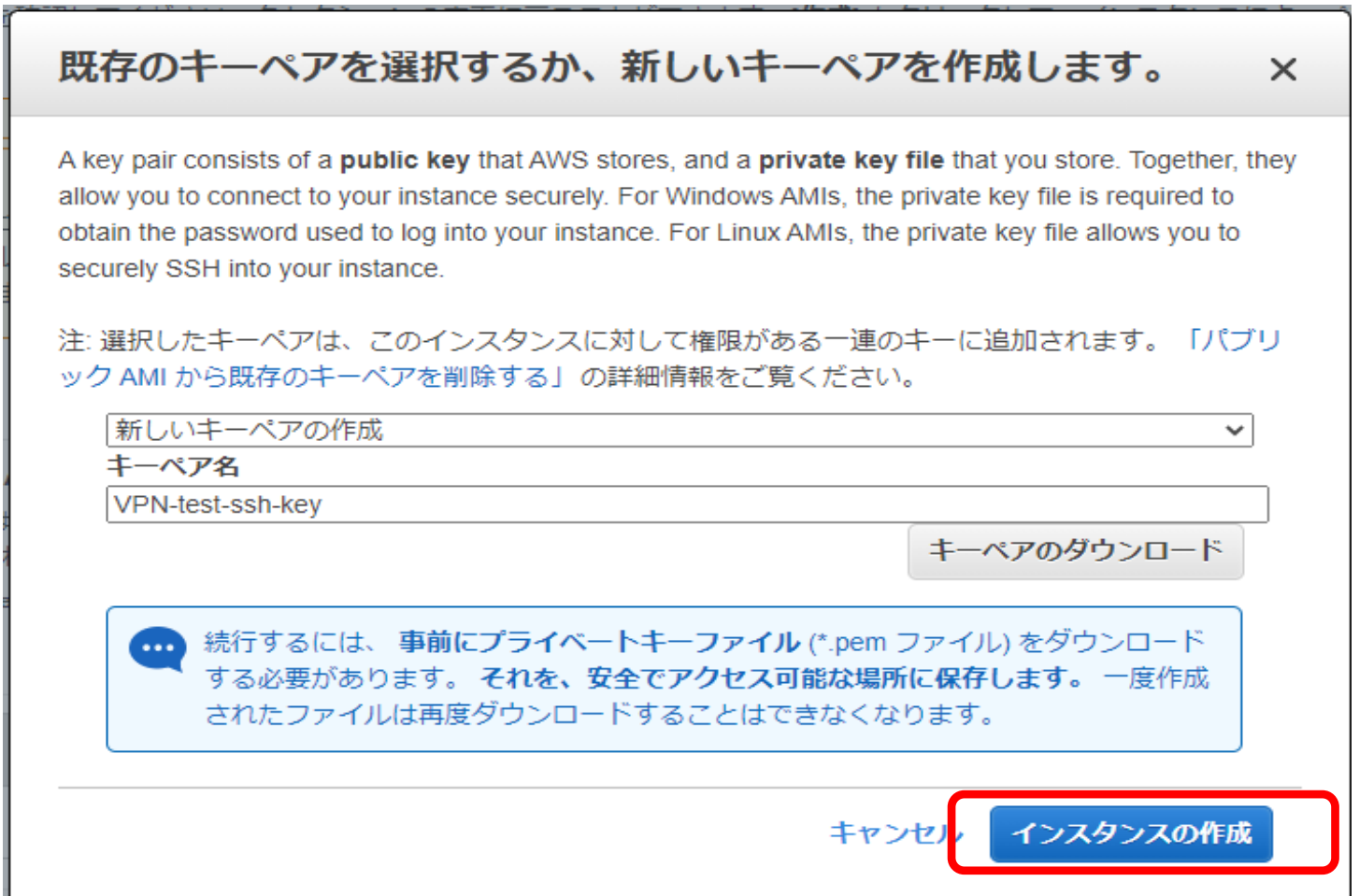

### 14. 下へスクロースして、「インスタンスの表示」をクリック

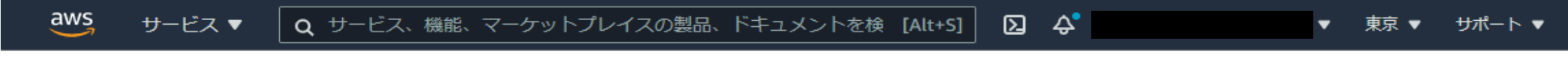

# 作成ステータス

the control of the control of the

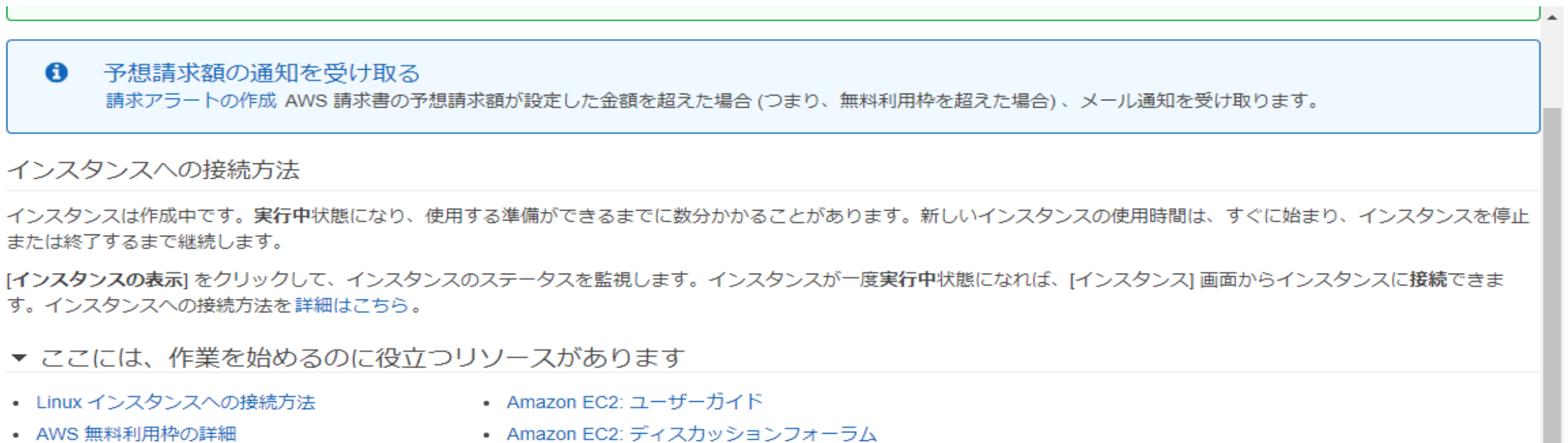

インスタンスの作成中、次のことも行うことができます

- ステータスチェックアラームの作成 これらのインスタンスがステータスチェックに合格しなかったときは通知が送信されます。(追加料金が適用される場合があります)
- 追加の EBS ボリュームを作成してアタッチする (追加料金が適用される場合があります)
- セキュリティグループの管理

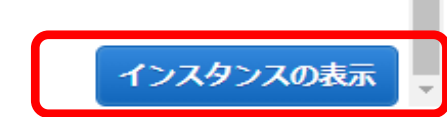

## 15. 作成したインスタンス「VPN-test-EC2」が表示されることを確認。

ステータスが「初期化しています」から「2/2のチェック合格しました」に変わると起動完了。

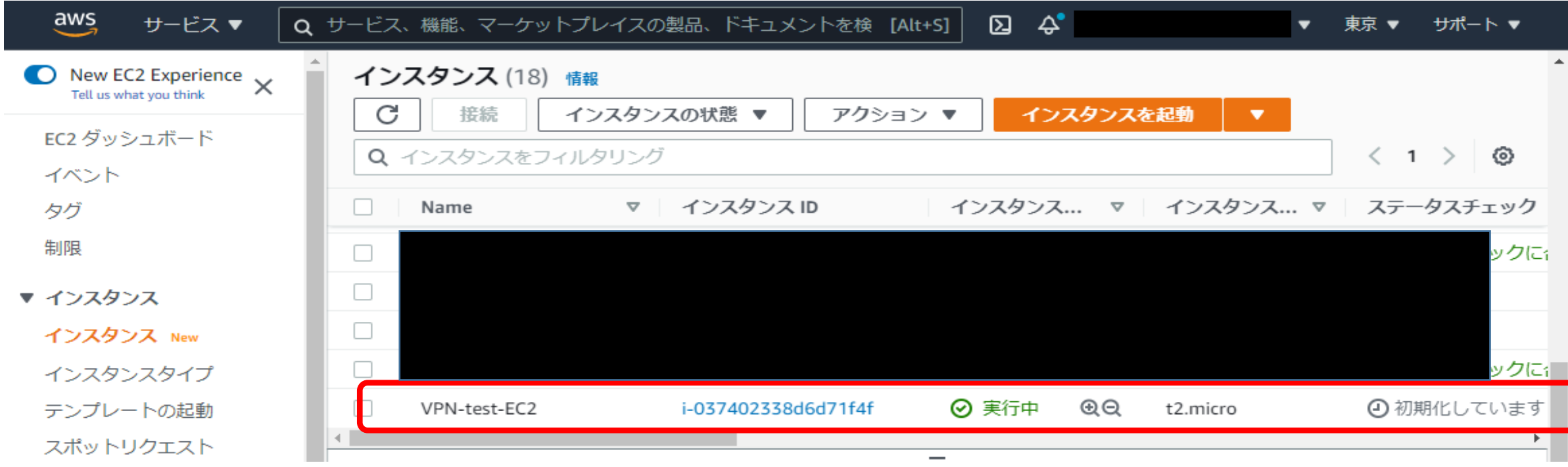